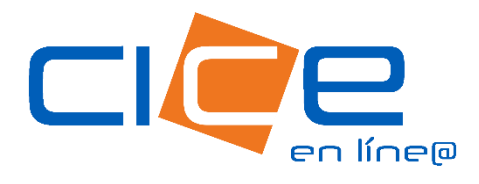

# MANUAL DE PROGRAMACIÓN DE ENTREGA DE CONTENEDORES VACÍOS

职

No. de revisión:1 Fecha de Emisión: 11.12.2023 CORPORACIÓN INTEGRAL DE COMERCIO EXTERIOR

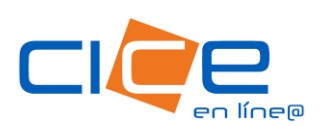

1. Debe ingresar a nuestro **Portal Web**, dando click en el botón [CICE en Línea](https://www.grupocice.com/homecice/menu_ciceenlinea.php?lang=mx) situado en la sección superior derecha del menú principal.

2. Ingrese su usuario, contraseña y unidad operativa CICE.

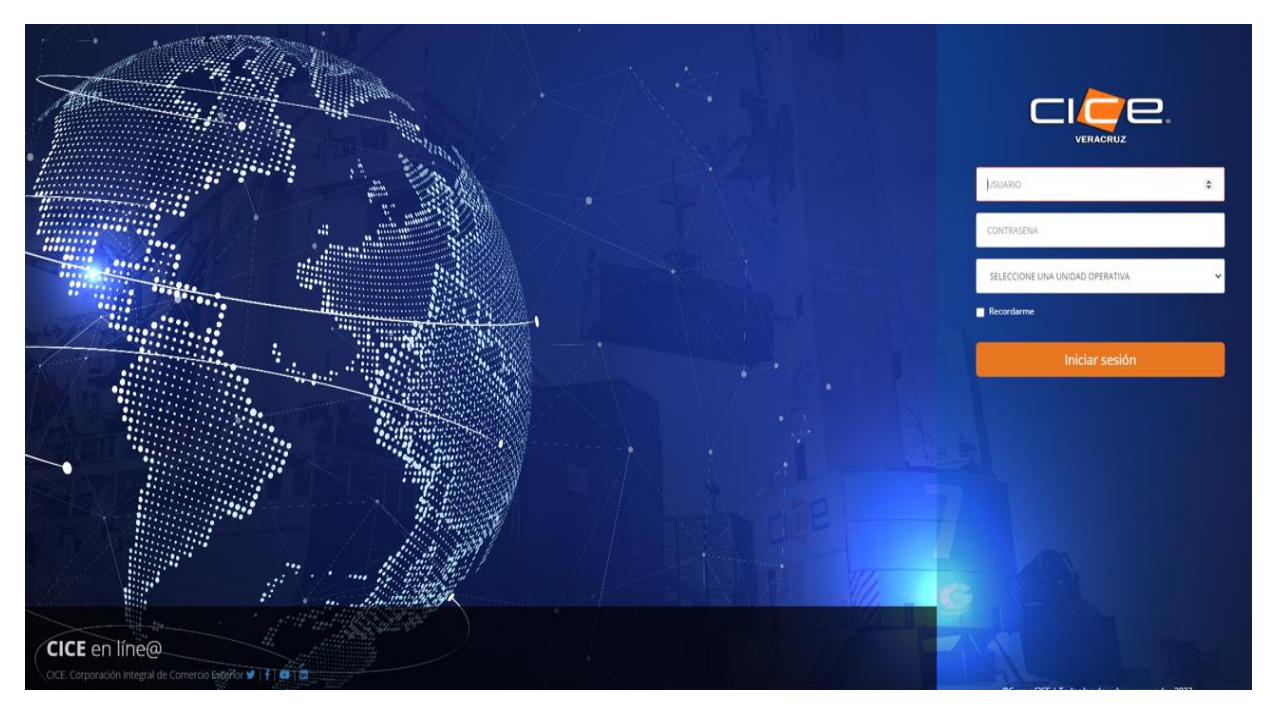

3. Seleccione la opción Servicios, posteriormente seleccione San Julián - Entrega.

4. Seleccione el tipo de solicitud, ingrese los datos del cliente, agencia aduanal, referencia, Terminal, subterminal, así como su tipo de facturación y forma de pago, deberá ingresar un email a cuál requiere le llegue su notificación de la programación realizada; podrá agregar más de un correo. Una vez que todos los campos estén llenos, se habilitará el botón siguiente, para continuar.

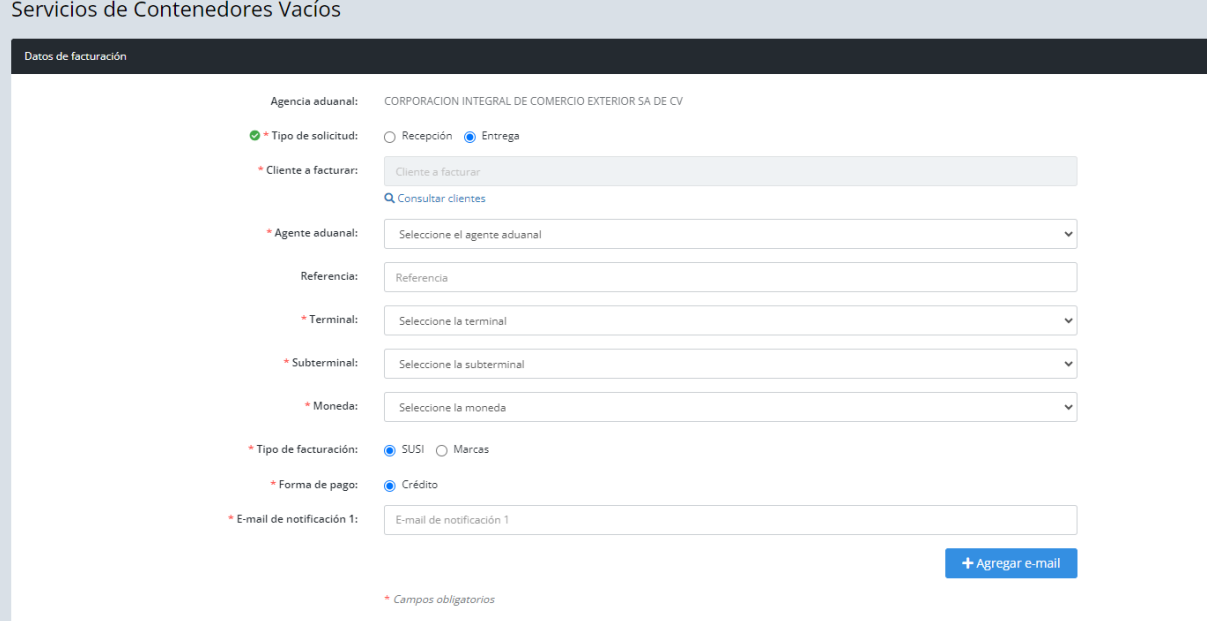

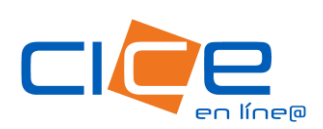

4. Teclee el número de booking indicado por su línea naviera y deberá dar click en Consultar. Posteriormente deberá indicar el número de contenedores a programar y dar click en Siguiente.

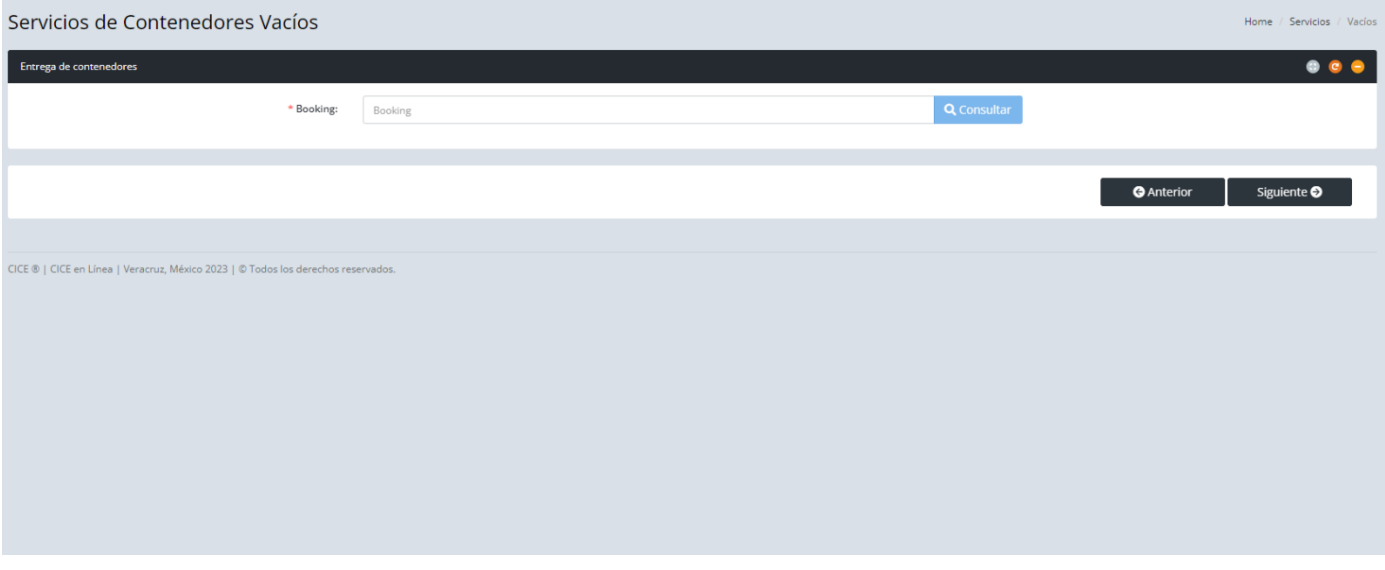

Posteriormente deberá indicar el número de contenedores a programar y dar click en Siguiente.

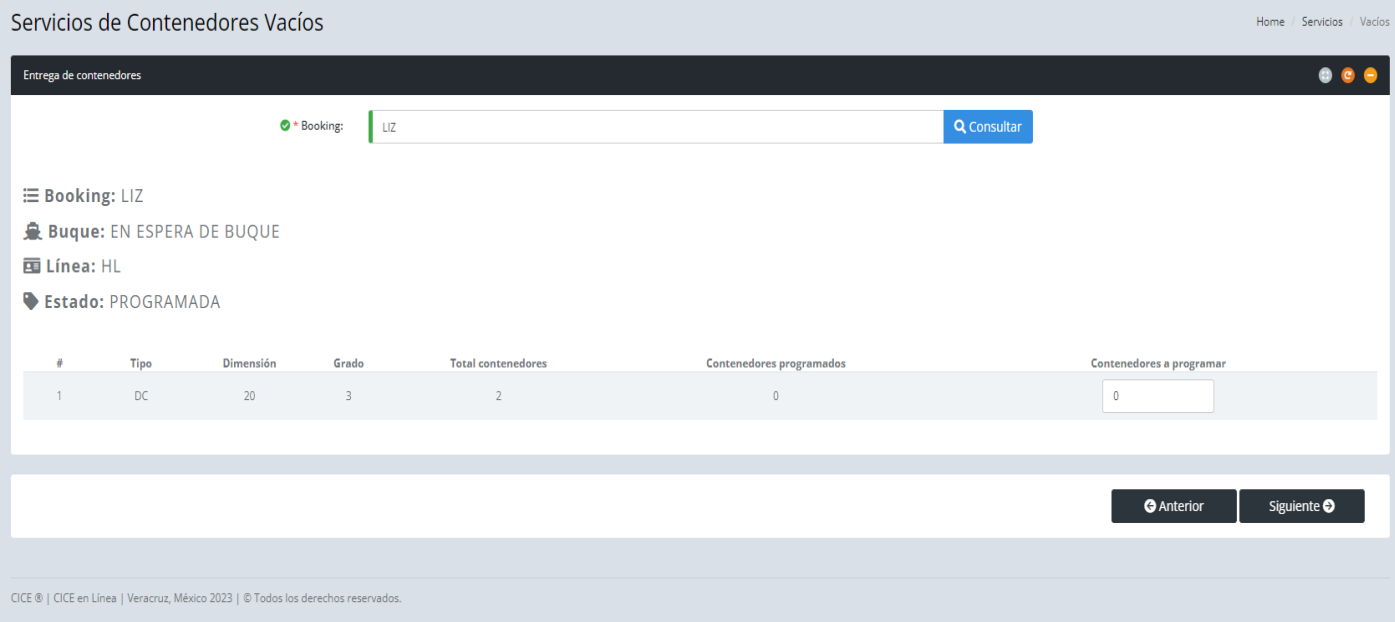

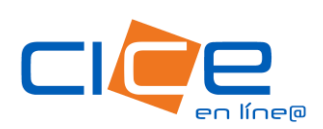

5. Deberá Asociar el servicio capturando Zona de destino, fecha, hora e indicar observaciones en caso de tener.

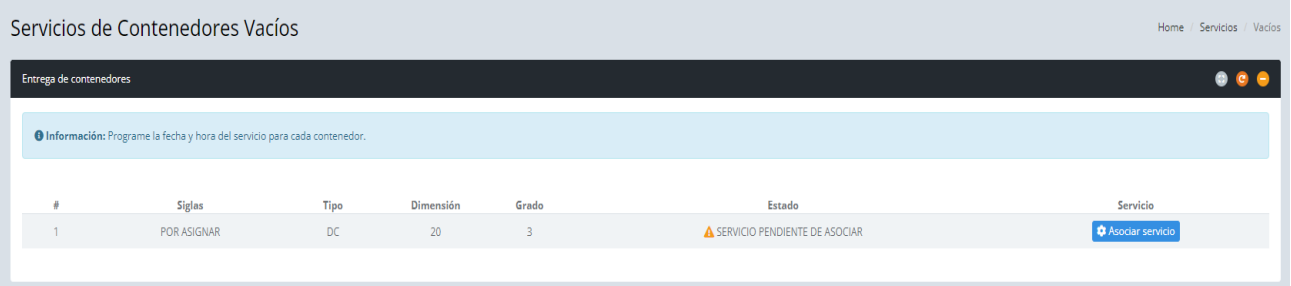

Posterior a eso, deberá Anexar booking, así como el INE y Licencia del operador si cuentan con ellas (campo no obligatorio) y proceder a Solicitar el servicio.

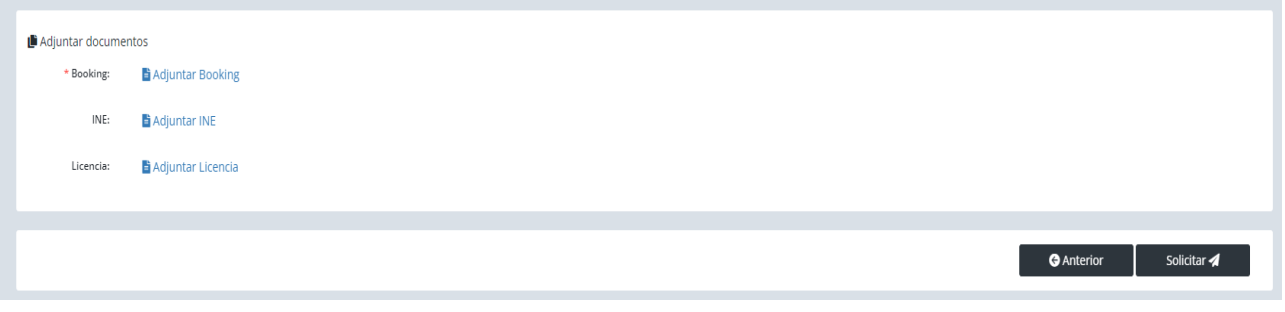

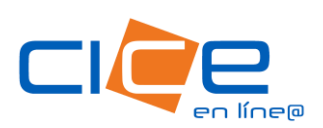

Para consultar los servicios programados, deberá dar click en la opción Consultas del Menú Principal, después de click en la opción Servicios. En este apartado se pueden consultar Liberaciones, Servicios y Depósitos.

Al seleccionar la opción Servicios podrá realizar la búsqueda de los servicios programados por rango de fecha, terminal y tipo de carga.

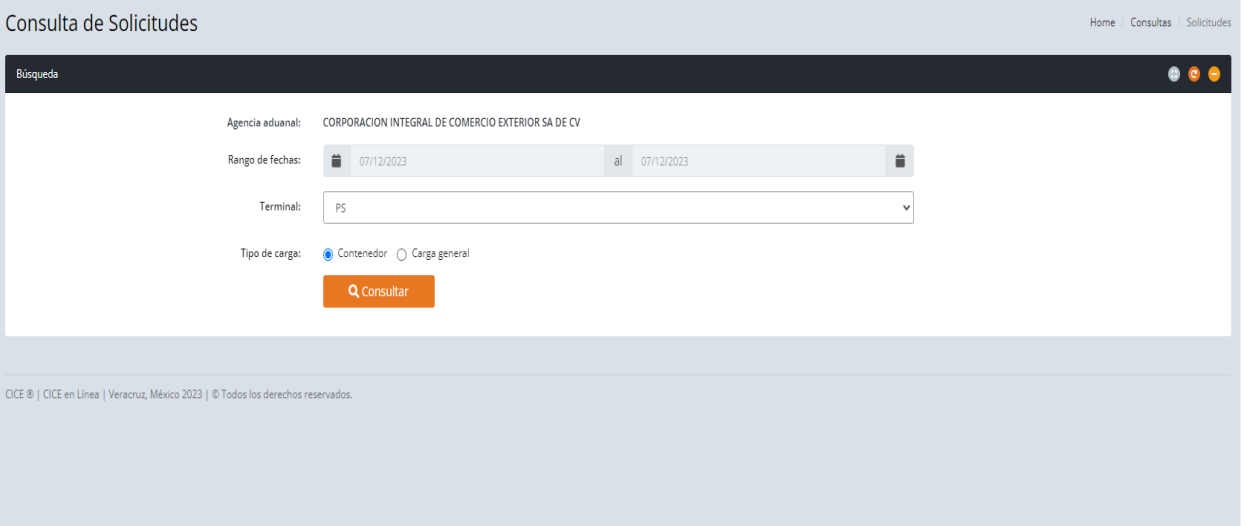

#### Tel. +52 1 (229) 989 9500 Ext.3931, 3932

**[patiodevacios@grupocice.com](mailto:patiodevacios@grupocice.com)**